# **LabQuest 2 Networking**

# *Advanced Technical Reference*

Vernier LabQuest 2 is a standalone interface used to collect sensor data with its built-in graphing and analysis application. The large, high-resolution touch screen makes it easy and intuitive to collect, analyze, and share data from experiments. Its wireless connectivity encourages collaboration and personalized learning. You can also use LabQuest 2 as a computer interface using Logger *Pro* software for advanced analysis and video features.

This guide contains the technical details for the networking capabilities and services available in the LabQuest 2.

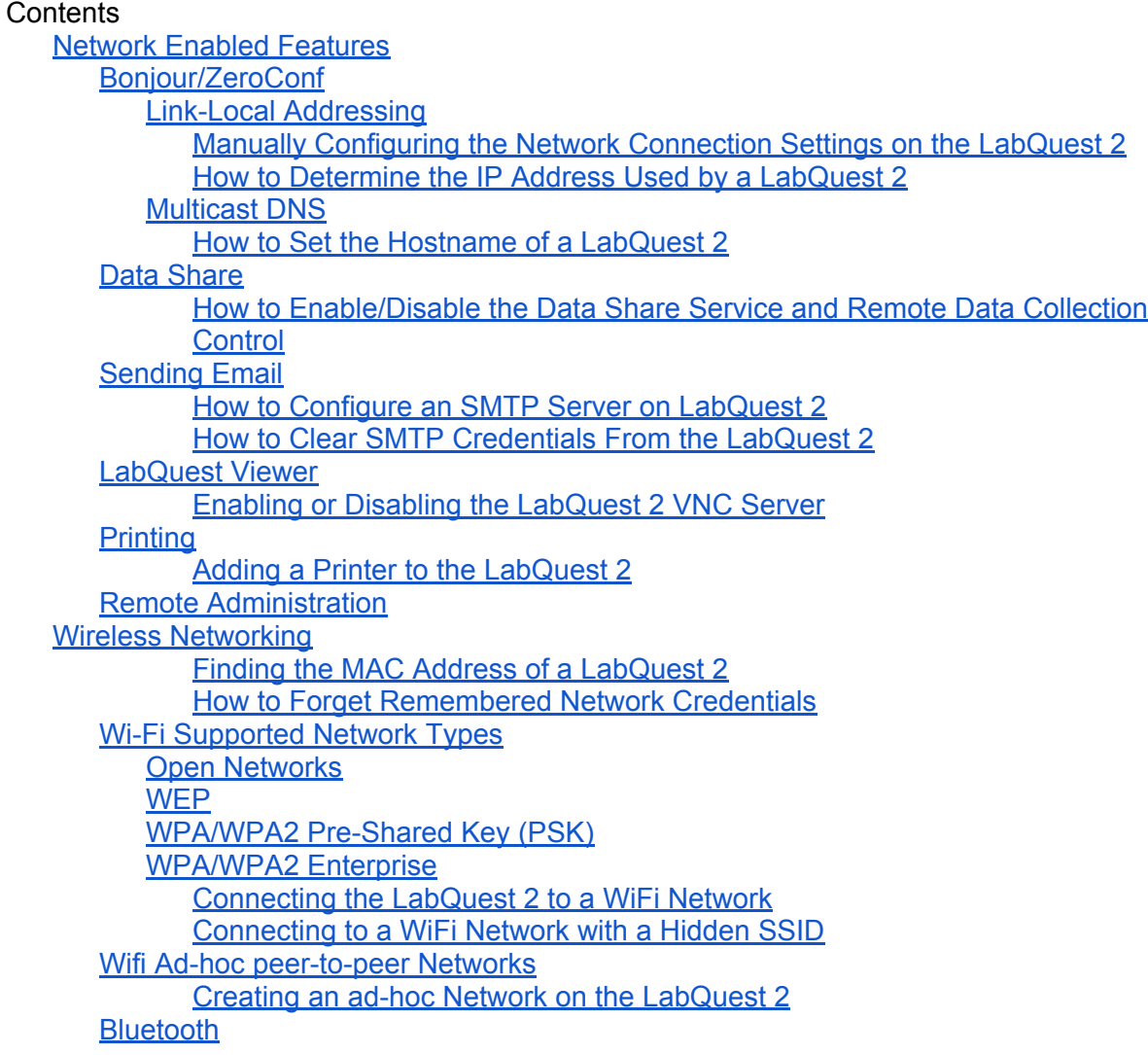

[Wired](#page-9-0) [Networking](#page-9-0)

[IP-over-USB](#page-9-0)

[Enabling](#page-9-0) [IP-over-USB](#page-9-0) [Support](#page-9-0)

[Configuring](#page-9-0) [IP-over-USB](#page-9-0) [Network](#page-9-0) [Settings](#page-9-0)

**[Ethernet](#page-10-0)** 

[Configuring](#page-10-0) [Manual](#page-10-0) [Ethernet](#page-10-0) [Networking](#page-10-0) [Settings](#page-10-0) [on](#page-10-0) [the](#page-10-0) [LabQuest 2](#page-10-0)

*LabQuest 2 Hardware Specifications*

- 800 x 480 pixel color display with resistive touchscreen
- 800 MHz ARM Processor
- Wi-Fi 802.11 b/g/n (2.4 GHz only)
- Bluetooth
- Built-in GPS, 3-axis accelerometer, ambient temperature sensor, light sensor, and microphone
- USB port for sensors, flash drives, and peripherals such as network adaptors
- USB mini port for PC connectivity
- MicroSD/MMC slot
- Rechargeable, high-capacity battery
- 3 analog sensor ports
- 2 digital sensor ports

# <span id="page-2-0"></span>**Network Enabled Features**

The networking capabilities of LabQuest 2 provide unprecedented tools for collecting and analyzing data on mobile devices, remote viewing/control of LabQuest 2 with a computer, and emailing sensor data and graphs for later analysis at home. These student-centric tools enable teachers to encourage collaboration among students with individual accountability.

# **Bonjour/ZeroConf**

The LabQuest 2, LabQuest Viewer, and Graphical Analysis for iPad all support zeroconf (zero configuration) networking also referred to as Bonjour. This capability is used by the LabQuest 2 to automatically join networks and for applications or mobile devices to easily find LabQuest 2 devices on the network.

#### **Link-Local Addressing**

The LabQuest 2 utilizes link-local addressing to obtain a self-assigned unique IP address on networks that do not have a DHCP server. This is very useful on ad-hoc wireless networks.

After joining a network the LabQuest 2 will attempt to contact a DHCP server to obtain an IP address. If that attempt times out then a random IPv4 link-local address will be generated in the 169.254.0.0/16 range using the device's MAC address as a seed. If the generated IP address is being used by another device then new random IP address are generated until an unclaimed one is found.

On some networks that do not have any form of dynamic address allocation the clients are all manually assigned an IP address instead of utilizing self-assigned addresses. In this case the LabQuest 2 with a self-assigned IP may not be in the same subnet as the other devices on the network and will not be able to communicate. However, a correct networking configuration can be easily specified specified through a settings screen on the device.

*Manually Configuring the Network Connection Settings on the LabQuest 2*

- 1. Tap Connections from the main screen
- 2. Tap Network
- 3. Tap the gear in the upper right of the Network Configuration screen
- 4. Select Manual
- 5. Enter the IP address, netmask, and gateway appropriate for your network
- 6. Tap Save

To return to the default behavior of self-assigning an IP address select Automatic from the dialog in step 4.

*How to Determine the IP Address Used by a LabQuest 2*

- 1. Tap Connections from the main screen
- 2. Tap Network
- 3. The IP address currently being used by the LabQuest 2 will be displayed under the network name

#### <span id="page-3-0"></span>**Multicast DNS**

Applications such as LabQuest Viewer, Graphical Analysis for iPad, and web browsers on devices that support Bonjour can find LabQuest 2 devices by automatic discovery or entering the LabQuest's hostname. This capability utilizes Multicast DNS (mDNS) for both service discovery and hostname resolution.

mDNS uses IP multicast networking over UDP to provide DNS host lookup and service announcement without the need for a traditional DNS server. This capability requires multicast support from the network which is sometimes disabled by administrators for security reasons. Typically multicast traffic cannot traverse subnets due to gateway configuration meaning that clients of subnet A cannot discover LabQuest 2 devices on subnet B.

#### *mDNS Protocol Detail*

- mDNS traffic is sent to MAC address 01:00:5E:00:00:FB
- The multicast IPv4 address is 224.0.0.251
- Traffic is sent to UDP port 5353

If mDNS discovery or name resolution is failing on your network make sure that your switches and other network equipment support multicast traffic, there are no firewall rules blocking 224.0.0.251 or UDP port 5353 and your device is on the same subnet as the LabQuest 2.

The hostname of a LabQuest 2 device is the device's name without spaces appended by the .local domain.

Example: A LabQuest 2 named Classroom A will have a hostname of ClassroomA.local

*How to Set the Hostname of a LabQuest 2*

- 1. Tap Connections from the main screen
- 2. Tap Connection Information
- 3. Enter a new name for the LabQuest 2
- 4. Note the HostName displayed in the Device Information section of the screen

## **Data Share**

Devices can poll sensor data wireless from a LabQuest 2 interface through Vernier Data Share. Using a compatible web browser, students collaboratively collect experiment data and analyze an individual copy of the data on their device.

The Data Share service is an HTTP server accepting requests on TCP port 80 that runs on the LabQuest 2.

*How to Enable/Disable the Data Share Service and Remote Data Collection Control*

- 1. From the main screen tap Connections
- 2. Tap Data Share Graphical Analysis
- 3. Select either On or Off
- 4. If you wish to allow remote devices to start/stop data collection check the box at the bottom of the screen, otherwise uncheck the box

<span id="page-4-0"></span>In the middle of Data Share Settings screen from step 3 are the URLs for the Data Share service which can be used in a web browser. The first URL uses the mDNS hostname of the LabQuest 2. If a device or the network does not support mDNS, then the second URL can be used which is based on the IP address of the LabQuest 2. Finally, a QR code is provided which can be used by smart phones or devices with QR code support to automatically open a browser to the IP based URL. If the IP address of the LabQuest 2 has recently changed, an updated QR code can be generated by clicking on the Refresh QR Code button.

Vernier Data Share requires specific web browsers because it uses HTML5 features. In an unsupported web browser Data Share will be unusable.

#### *Supported Web Browsers*

- Safari on iPad, iPhone, iPod Touch (the latest version)
- Safari on PC and Mac (the latest version)
- Google Chrome on PC and Mac (the latest version)
- Chrome OS on Google ChromeBook
- Chrome on Android on Android phones and tablets
- Android Browser on Android phones and tables

# **Sending Email**

LabQuest 2 can email sensor data in multiple formats, depending on the needs of the student and experiment. Students can email sensor data to their own email addresses for their reports or to the teacher. The LabQuest 2 can only be used to send an email with the following attachments and cannot be used to receive email.

#### *Email Data Formats*

- **Data File**: A .qmbl file is attached to the email for import into Logger *Pro* for analysis
- **Graph**: A PDF of only the graph portion of the LabQuest App is attached to the email
- **Text File**: A TXT file is attached to the email for importing into spreadsheets
- **Screen Shot**: A PNG image is attached to the email

The LabQuest 2 supports both open SMTP servers and SMTP servers that use TLS authentication.

*How to Configure an SMTP Server on LabQuest 2*

- 1. From the Home screen tap Connections
- 2. Tap on Email
- 3. Turn on Email support by selecting On
- 4. Enter the server name of your SMTP mail provider (e.g. smtp.gmail.com)
- 5. If the server requires a secure TLS connection select the Use TLS checkbox
- 6. The network port will default to 25 for plaintext SMTP and 587 for TLS SMTP, if your SMTP server uses a different port enter it
- 7. If your SMTP server requires a username and password for authentication, enter them. Some servers require a username while others require an email address for the user.
- 8. (Optional) You may configure the email address that is used in the From field of the email. If left blank, the From field of emails will be populated with the email address of the user used for authentication.
- 9. Tap the Save button then tap the Test button

<span id="page-5-0"></span>*Troubleshooting Email Connections*

- Make sure the LabQuest 2 is connected to a network with access to the SMTP server
- Verify that the port, servername, and authentication settings are correct for your SMTP server
- Verify that the username or email and password are correct for your SMTP server
- Make sure the SMTP server does not block emails with attachments
- Some of the attached data tables can be large and the resulting email might be blocked by the SMTP server
- Try setting the From address in step 8 above to a valid email address if it is blank

In cases where the SMTP server authentication is configured with a student's account, the student will wish to clear her credentials from the LabQuest 2 before another student uses the device.

*How to Clear SMTP Credentials From the LabQuest 2*

- 1. From the Home screen tap Connections
- 2. Tap Email
- 3. Tap Reset
- 4. Tap Yes

## **LabQuest Viewer**

LabQuest Viewer software allows you to view and control the LabQuest wirelessly from your Windows or Mac computer. When used in conjunction with a projector, you can share any LabQuest screen with the entire class. Share an instructor's screen for demos, or a student's screen for class presentations.

The LabQuest 2 contains an onboard VNC server that runs on TCP port 5900. The LabQuest Viewer software and VNC clients can connect to this VNC server to view and control the screen of the LabQuest 2. The ability to remotely control the screen can be disabled and the entire VNC server can be stopped if this feature is not desired. Additionally, the VNC session can be password protected.

The VNC server can be accessed through any network to which the LabQuest 2 is connected including ad-hoc wireless networks, infrastructure wireless network and wired networks including ethernet and IP-over-USB.

*Enabling or Disabling the LabQuest 2 VNC Server*

- 1. From the Home screen tap Connections
- 2. Tap LabQuest Viewer
- 3. Turn the VNC Server on or off with the On/Off options
- 4. Choose to allow VNC clients remote control of the screen with the Allow screen control option
- 5. (Optional) Require a password for VNC access by selecting the checkbox and entering a password
- 6. (Optional) A channel can be set on the LabQuest 2 VNC server. In LabQuest Viewer, if a channel filter is specified, only LabQuest 2 devices that are using the channel specified will be shown in the host list. This is useful for settings where it is desirable to only show

<span id="page-6-0"></span>LabQuest 2 devices from a certain classroom or group, ignoring all other LabQuest 2 devices on the network.

7. (Optional) If TCP port 5900 is blocked or otherwise unavailable on your network you can change the port on which the VNC server listens

By default the ability to connect to the LabQuest 2 VNC server over USB is disabled. This functionality can be enabled for cases where a LabQuest 2 is connected to a laptop via USB for presentations or demonstrations. Follow the instructions in the [IP-over-USB](https://docs.google.com/document/d/1luM3SkmUCwfk24vq2kluxrK6C3Xt06QRs8m6V2BJdS0/edit#heading=h.q8omp9uzt2kh) section to enable USB support.

# **Printing**

The LabQuest 2 supports HP printers connected via USB cable (USB-A to USB-B, NOT a mini-USB cable), ethernet, or WiFi, however not all HP printers are compatible. Visit [http://](http://www.vernier.com/til/1659/) [www.vernier.com/til/1659/](http://www.vernier.com/til/1659/) for a list of supported printers.

#### *Adding a Printer to the LabQuest 2*

- 1. From the Home screen tap Preferences
- 2. Tap Printers
- 3. Tap Add Printer
- 4. If the desired printer is found, tap the Install button
- 5. If the device is compatible with the LabQuest 2 a list of available drivers will be displayed, select a driver
- 6. Tap Install

# **Remote Administration**

The LabQuest 2 has a built-in SSH server running on port 22. If you need access to this server for remote administration or configuration of LabQuest 2 devices contact Vernier support for the secure default passphrase.

# **Wireless Networking**

The LabQuest 2 can connect to 802.11 b/g/n wifi networks on the 2.4GHz spectrum using a built-in wireless chipset. An external USB wifi adapter may be used in place of the built-in chipset if necessary. The LabQuest 2 is able to connect to existing wifi networks that are either visible or have a hidden (non-broadcast) SSID. The LabQuest 2 can also create a separate adhoc peer-to-peer network if no suitable wifi networks exist.

Some wifi networks utilize what is referred to as a captive portal. On these networks, until a device is registered with the network, all network traffic from that device is redirected to a web page where an account must be entered or terms accepted. The LabQuest 2 should detect when it has been joined to a network with a captive portal and present the user with the portal web page. However, this detection might not be compatible with all networking equipment in which case the MAC address of the LabQuest 2 can be added to the white list on the captive portal.

#### <span id="page-7-0"></span>*Finding the MAC Address of a LabQuest 2*

- 1. From the Home screen tap Connections
- 2. Tap Network
- 3. Tap the Gear icon in the upper right of the screen
- 4. Under the Device Information section the MAC address for the current network adaptor is listed

Other wifi networks implement technology sometimes called walled gardens. This network configuration is popular on 'guest networks' where security is a concern. The walled garden prevents any network traffic between client devices on the network. The only permissive traffic is between a device and the network gateway. In a walled garden network many of the network features of the LabQuest 2 will not be be useful since devices trying to establish DataShare and LabQuest Viewer sessions will not be able to reach the LabQuest 2.

The LabQuest 2 can remember wireless network credentials like passphrases and username/ password combinations for each network configured. Each time the LabQuest 2 attempts to connect to a network for which credentials are stored, the remembered credential will be used. In order to change or remove remembered credentials, the LabQuest 2 allows saved credentials to be forgotten.

#### *How to Forget Remembered Network Credentials*

- 1. From the Home screen tap Connections
- 2. Tap Network
- 3. Connect to the network for which credentials are saved
- 4. Tap the network signal bar icon to the right of the network name above the network list
- 5. Tap Forget

# **Wi-Fi Supported Network Types**

The LabQuest 2 supports an array of different wifi network modes and configurations.

#### **Open Networks**

The simplest supported network configuration is an open network where no authentication or encryption is used.

#### **WEP**

Older network equipment might use a Wired Equivalent Privacy (WEP) security algorithm for authentication and encryption. The LabQuest 2 supports networks secured with WEP, however, WEP has been largely replaced by the more secure WPA protocol.

#### **WPA/WPA2 Pre-Shared Key (PSK)**

WiFi Protected Access (WPA) and WiFi Protected Access II (WPA2) improves on the relatively weak security of WEP and can be used in Personal, also known as Pre-Shared Key (PSK), or Enterprise configurations. WPA/WPA2 PSK is the simpler of the two configurations and is based around a network passphrase shared between the client and wifi router for authentication. The LabQuest 2 has full support for WPA/WPA2 PSK networks using either TKIP or CCMP(AES) encryption.

#### <span id="page-8-0"></span>**WPA/WPA2 Enterprise**

Because distributing a network shared key to hundreds of users is infeasible, WPA/WPA2 also known as 802.1X, has an enterprise mode that supports multiple protocols and authentication mechanisms suitable for business and school environments. 802.1X can be used with a number of Extensible Authentication Protocol (EAP) types, however, the LabQuest 2 currently only supports PEAPv0/EAP-MSCHAPv2.

#### *Connecting the LabQuest 2 to a WiFi Network*

- 1. From the Home screen tap Connections
- 2. Tap Network
- 3. Make sure the Wi-Fi Radio is Enabled by checking the box
- 4. Select the desired WiFi network from the list
- 5. If the network requires a passphrase or key, enter it when prompted
- 6. (Optional) Select Remember if you want the entered password to be remember for future connections to this network
- 7. Tap Connect

#### *Connecting to a WiFi Network with a Hidden SSID*

- 1. From the Home screen tap on Connections
- 2. Tap on Network
- 3. Make sure the Wi-Fi Radio is Enabled by checking the box
- 4. Select Join Other Network... from the network list
- 5. Enter the name of the desired network in the SSID box
- 6. Select the security type for the network
- 7. If the security type is not None enter the passphrase for the network or username and password for an enterprise network
- 8. (Optional) Select Remember if you want the entered credential to be remember for future connections to this network
- 9. Tap Connect

### **Wifi Ad-hoc peer-to-peer Networks**

The LabQuest 2 can establish an ad-hoc, peer-to-peer, wireless network with classroom devices. This is ideal for Bring-Your-Own-Device environments where school network security is a concern or in situations where the school network is incompatible or unable to support LabQuest 2 networking. If desired the ad-hoc network can be secured with a WEP key. In addition to creating a new ad-hoc network, the LabQuest 2 can connect to existing ad-hoc networks as it would a normal infrastructure network.

When the LabQuest 2 creates or joins an ad-hoc network, link-local addressing will be used as discussed in the [Link-Local](https://docs.google.com/document/d/1luM3SkmUCwfk24vq2kluxrK6C3Xt06QRs8m6V2BJdS0/edit#heading=h.2gijdtfo3u0m) [Addressing](https://docs.google.com/document/d/1luM3SkmUCwfk24vq2kluxrK6C3Xt06QRs8m6V2BJdS0/edit#heading=h.2gijdtfo3u0m) section unless manual network configuration is enabled.

*Creating an ad-hoc Network on the LabQuest 2*

- 1. From the Home screen tap Connections
- 2. Tap Network
- 3. From the network list select Create Network...
- <span id="page-9-0"></span>4. Enter a name for the ad-hoc network, this name will display in the available networks list on other wireless devices
- 5. (Optional) Protect the ad-hoc network by assigning a key that you will provide only to your students. To do this, check the **Passphrase** check box and enter either a passphrase or a key. Because LabQuest2 ad-hoc networks utilize WEP security keys only passphrases and keys that are certain lengths are accepted. A passphrase can be made of letters, numbers, and special characters (like punctuation or spaces) and must be either 5 or 13 characters long. A key must be entered as either 10 or 26 hexadecimal (base 16) digits, 0-9 and A-F. Once a valid key or phassphrase is entered the Done button can be tapped.

Example passphrases: 1frog, scienceisfun! Example keys: 0F452AC00B, 00123403248234298234ABCDEF

## **Bluetooth**

The LabQuest 2 has a built-in bluetooth adapter for connecting to bluetooth devices such as the Vernier Wireless Dynamic Sensor System (WDSS).

# **Wired Networking**

In addition to the built-in WiFi networking capabilities of the LabQuest 2, two wired network configurations are also supported. Primarily used with LabQuest Viewer running on a computer connected to a projector, IP-over-USB support can be enabled to allow the VNC server to communicate over a USB cable. Additionally, the LabQuest 2 can support USB ethernet adaptors to connect to a wired LAN.

# **IP-over-USB**

The IP-over-USB functionality causes the LabQuest 2 to appear as a USB Ethernet Gadget to the host PC when connected via mini-USB cable. The LabQuest 2 starts a built-in DHCP server that only listens to requests on the usb0 interface. The DHCP server is configured with a lease pool in the 192.168.234.10-100 range.

#### *Enabling IP-over-USB Support*

- 1. From the Home screen tap Connections
- 2. Tap LabQuest Viewer
- 3. Check the Enable Viewer over USB checkbox
- 4. Tap OK to reboot the LabQuest 2

#### *Configuring IP-over-USB Network Settings*

- 1. From the Home screen tap Connections
- 2. Tap Network
- 3. Connect a LabQuest USB cable to your computer and the LabQuest 2
- 4. The usb0 connection should change from disconnected to connecting to showing an IP address

# <span id="page-10-0"></span>**Ethernet**

When a USB ethernet adaptor is plugged into the LabQuest 2 an eth0 connection will be shown on the Network Configuration screen. The LabQuest 2 will try to automatically configure the wired connection using DHCP however, by clicking on the gear icon manual networking configuration can be specified.

*Configuring Manual Ethernet Networking Settings on the LabQuest 2*

- 1. From the Home screen tap Connections
- 2. Tap Network
- 3. Tap the gear icon to the right of the eth0 connection
- 4. Select Manual
- 5. Enter the desired IP address, netmask, gateway, and DNS servers for the network
- 6. Tap Save